## Login Process

- 1. Navigate to Kantime Website
	- a. Enter this link into your browser and press "Enter": <https://hh.kantimehealth.net/>
- 2. Enter Username and Password/Click "Login"

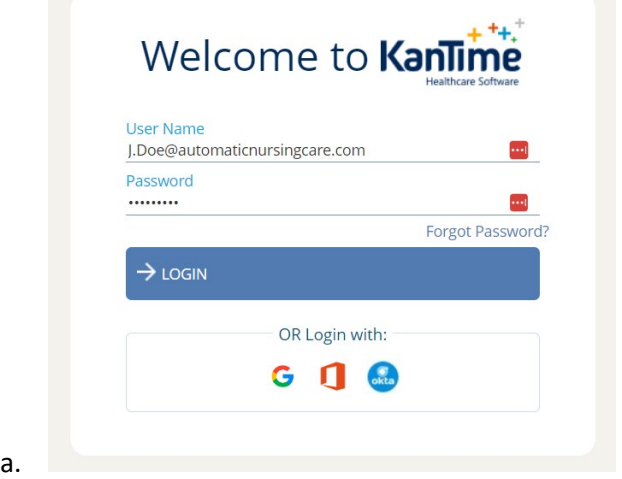

- 3. First Time Login
	- a. Your username is firstintial.lastname@automaticnursingcare.com (Example: Jane Doe [j.doe@automaticnursingcare.com\)](mailto:j.doe@automaticnursingcare.com)
	- b. First Time Password is: Welcome123!
	- c. If logging in for the first time you will be promoted to set up a new password

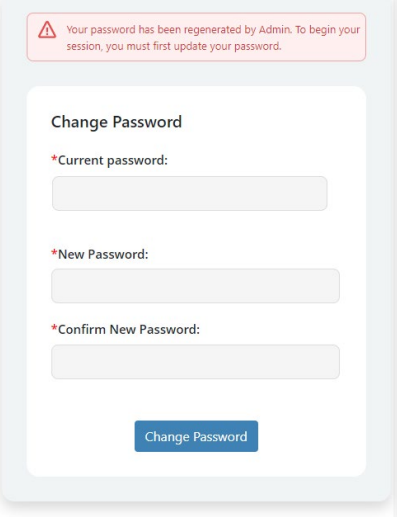

d.

- i. Enter existing password (Welcome123!)
- ii. Create and confirm your new password then click "Change Password"

## Viewing Schedules:

1. After successful login in you will see your "Schedules" dashboard on the left side of your screen. Click on the blue counter next to "Pending Visit Notes" (This counter indicates the number of charts you have pending submission).

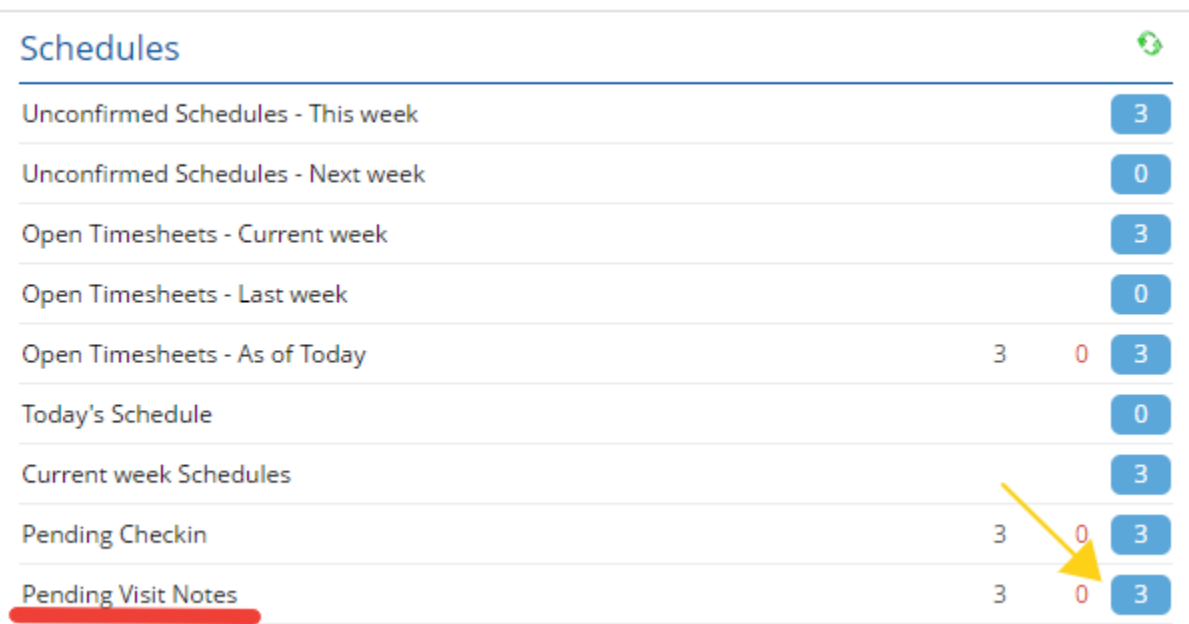

a.

2. After clicking on the blue counter, you will be presented with your "Clinician Timesheet" showing a list of pending visit note (charts) pending submission.

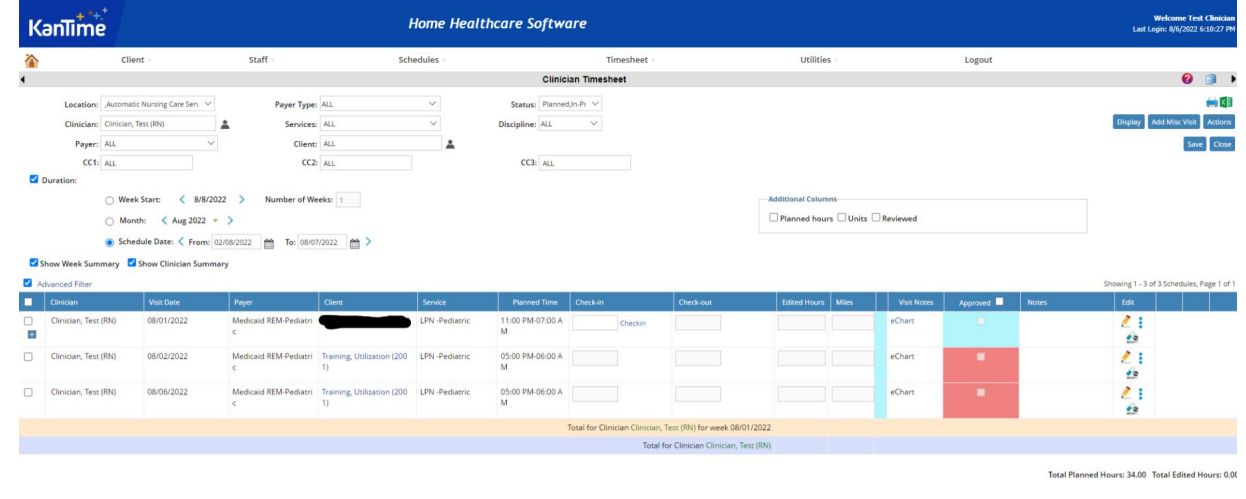

a. b. If you need to chart for a schedule or date that is not listed on your clinician timesheet, please create the schedule first before proceeding. Please refer to the instructions under "Creating Schedules."

i. Your paycheck will be processed based on the charts submitted in Kantime. Anything schedule without a submitted chart will not be paid.

## Creating Schedules

- 1. To create a new schedule, navigate to the schedules tab at the top of the screen and click:
	- a. "Schedules">>"Create Schedule">"Custom Pattern"

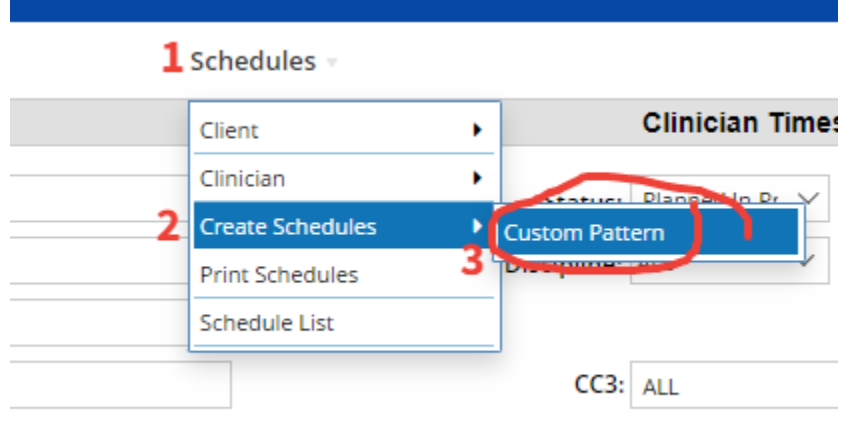

- b.
- 2. This will open the Custom Schedule Creator allowing you to fill in the required information and create a new schedule. Please follow the steps below to fill in the information (See Next Page for picture graphic).
	- **1) Client Info:**
		- i. Client: **Type Client Name**
		- ii. Payer: **Select Payer (if not automatically selected)**
	- **2) Schedule:**
		- i. Discipline: **Select "Aide" or "SN" (Skilled Nurse)**
		- ii. Service: **Select the service you are performing**
		- iii. Start Time: **Input Time-in**
		- iv. End Time: **Input Time-out**
		- v. Clinician: **Select your name**
	- **3) Calendar (scroll to bottom):** 
		- i. **Select dates you want to schedule** (all dates selected will have the same start and end time inputted above
	- **4) Create Schedule:**
		- i. Once all the required fields are completed Click on "Create Schedule" at the top right of the window.

3.

4. Once schedules are created Click "Close"

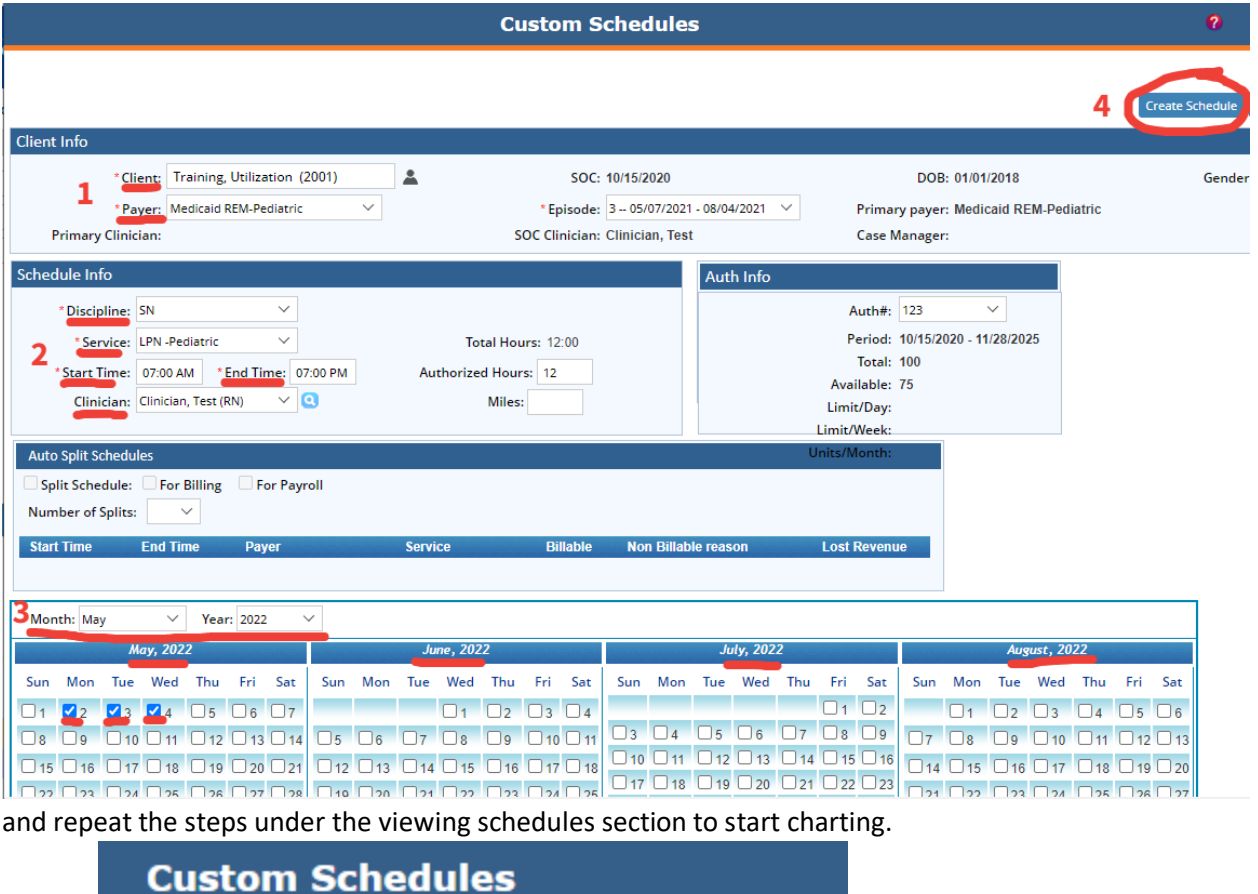

## 3 Schedule(s) Created Successfully

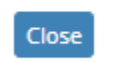

a.

- 5. Follow the steps under viewing schedules to see the schedules that you have just created.
- 6. If you encounter schedule conflicts when creating a schedule please verify the date and time of your schedule. If the conflict continues to occur contact the ANCS scheduling department to correct the issue.